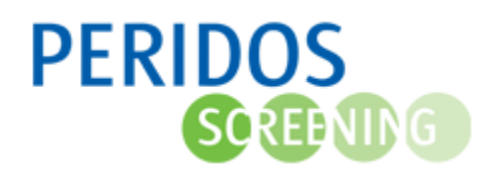

Als de à terme datum is vastgesteld, kan de counselor al vóór 10+0 weken een aanvraag doen, maar de aanvraag wordt dan in de wacht gezet. Bij 10+0 weken stuurt Peridos de aanvraag door naar de gekozen bloedafnameorganisatie.

Voor onderstaande beschrijving wordt uitgegaan dat de gebruiker met de juiste rol is ingelogd in Peridos.

- **1.** Voor een cliënt **zonder** BSN:
	- **1.1.** Ga naar het tabblad '*Zorgverlening'*.
	- **1.2.** Klik op 'Client zoeken'.
	- **1.3.** Registreer de cliënt zonder BSN door de vinkoptie 'Cliënt zonder BSN' aan te vinken.
	- **1.4.** Vul de geboortedatum in.
	- **1.5.** Klik vervolgens op de knop 'Labaanvraag NIPT toevoegen'.

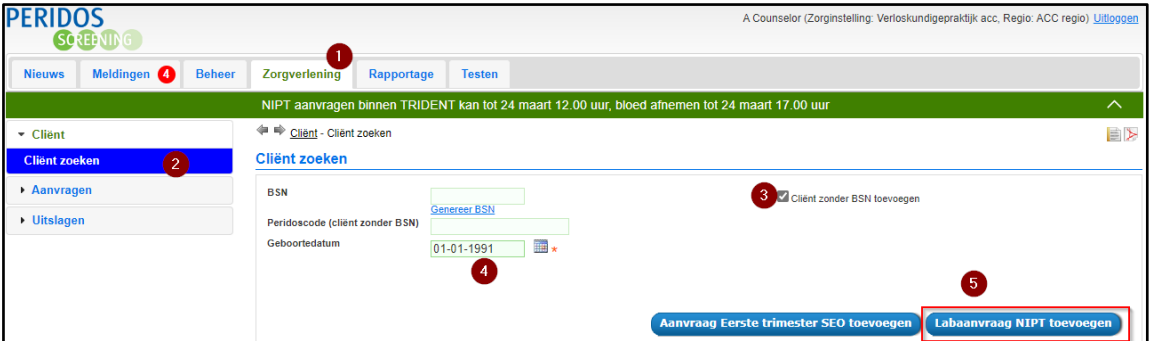

**2.** Vul het formulier in, de velden met een \* zijn verplicht.

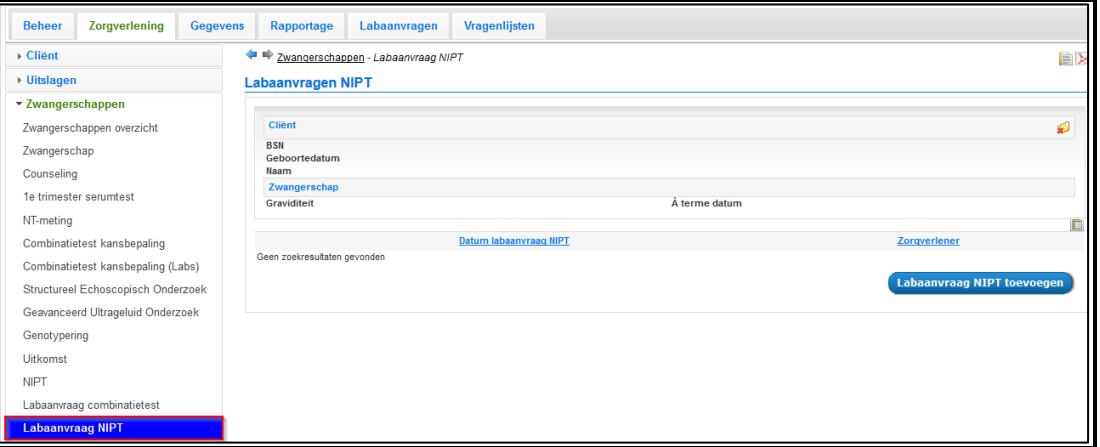

**Let op:** Als de zwangere een bevestigingsmail wenst te ontvangen dan is het wel nodig dat het emailadres en telefoonnummer van de zwangere wordt meegestuurd met de aanvraag. Dit voert u in in het blok Contactgegevens.

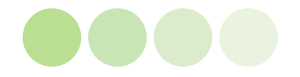

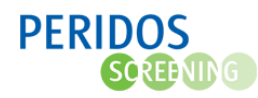

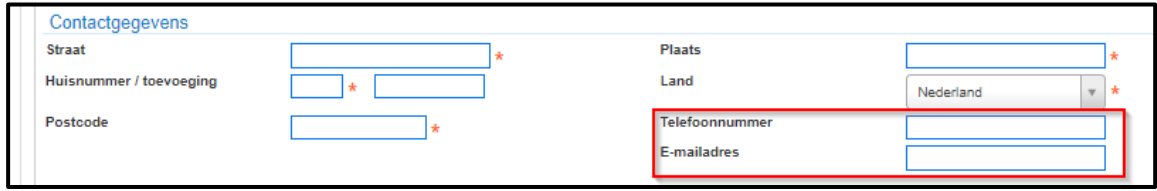

**Let op:** Per 27 maart 2023 is het nodig om de zwangere expliciet toestemming te vragen voor het gebruik van restmateriaal voor toekomstig wetenschappelijk onderzoek (inclusief de bijbehorende gegevens).

In het aanvraagformulier NIPT krijgt u als counselor 3 keuzes te zien bij het blok toestemming: *Actief*, *Afgewezen* en *Voorgesteld*. De keuze kan achteraf altijd nog gewijzigd worden.

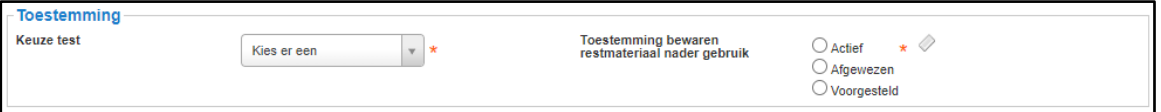

**Uitleg toestemming bewaren restmateriaal nader gebruik**

Actief De zwangere geeft toestemming voor het gebruik van restmateriaal.

Afgewezen De zwangere geeft wijst het gebruik van restmateriaal af.

Voorgesteld U heeft de vragen wel voorgelegd maar de zwangere heeft nog geen keuze gemaakt.

**3.** Klik op de knop "*Opslaan*".

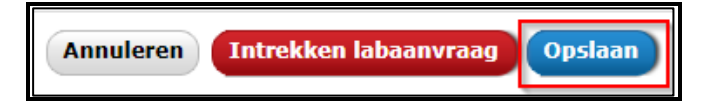

**4.** Download en print het aanvraagformulier door te kiezen voor "Download PDF aanvraagbrief" te selecteren. Daarnaast kan je ervoor kiezen om de bevestigingsmail te downloaden door "Download PDF mail" te selecteren.

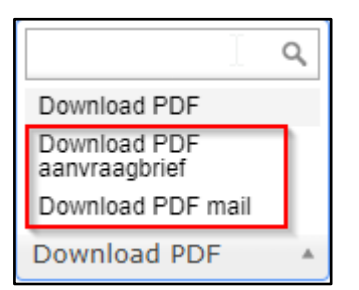

**5.** Controleer samen met de zwangere het geprinte aanvraagformulier of de juiste test erop staat (NIPT met of zonder nevenbevindingen) en of de naam van de bloedafnameorganisatie klopt. Geef het aanvraagformulier vervolgens mee aan de zwangere.

**Let op:** Wanneer u voor de NIPT een labaanvraagformulier en/of de bevestigingsmail print of een uitslag opent, dan genereert Peridos een PDF-bestand. Omdat Peridos een webapplicatie is, worden deze PDF-bestanden eerst gedownload op uw computer, waarna ze geopend en afgedrukt kunnen worden. Afhankelijk van de instellingen op uw computer, kan het zijn dat deze bestanden automatisch blijvend worden opgeslagen. Bijvoorbeeld in een map 'downloads' (maar het kan ook

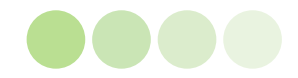

## Pagina | 3

## **PERIDOS SCREENING**

een andere map zijn). Dit kan een informatiebeveiligingsprobleem opleveren, als niet-bevoegde gebruikers toegang hebben tot uw computer. Het advies is om gegevens, zoals NIPT labaanvraagformulieren en -uitslagen, die automatisch zijn opgeslagen op uw computer regelmatig te (laten) verwijderen.

Raadpleeg zonodig uw ICT-beheerder over de instellingen van uw computer wat betreft het automatisch opslaan van downloads. En wees voorzichtig met het downloaden van NIPT labaanvragen of –uitslagen op een privé-computer, -laptop, of -tablet.

## *Voorbeeld:*

## NIPT labaanvraagformulier zonder BSN

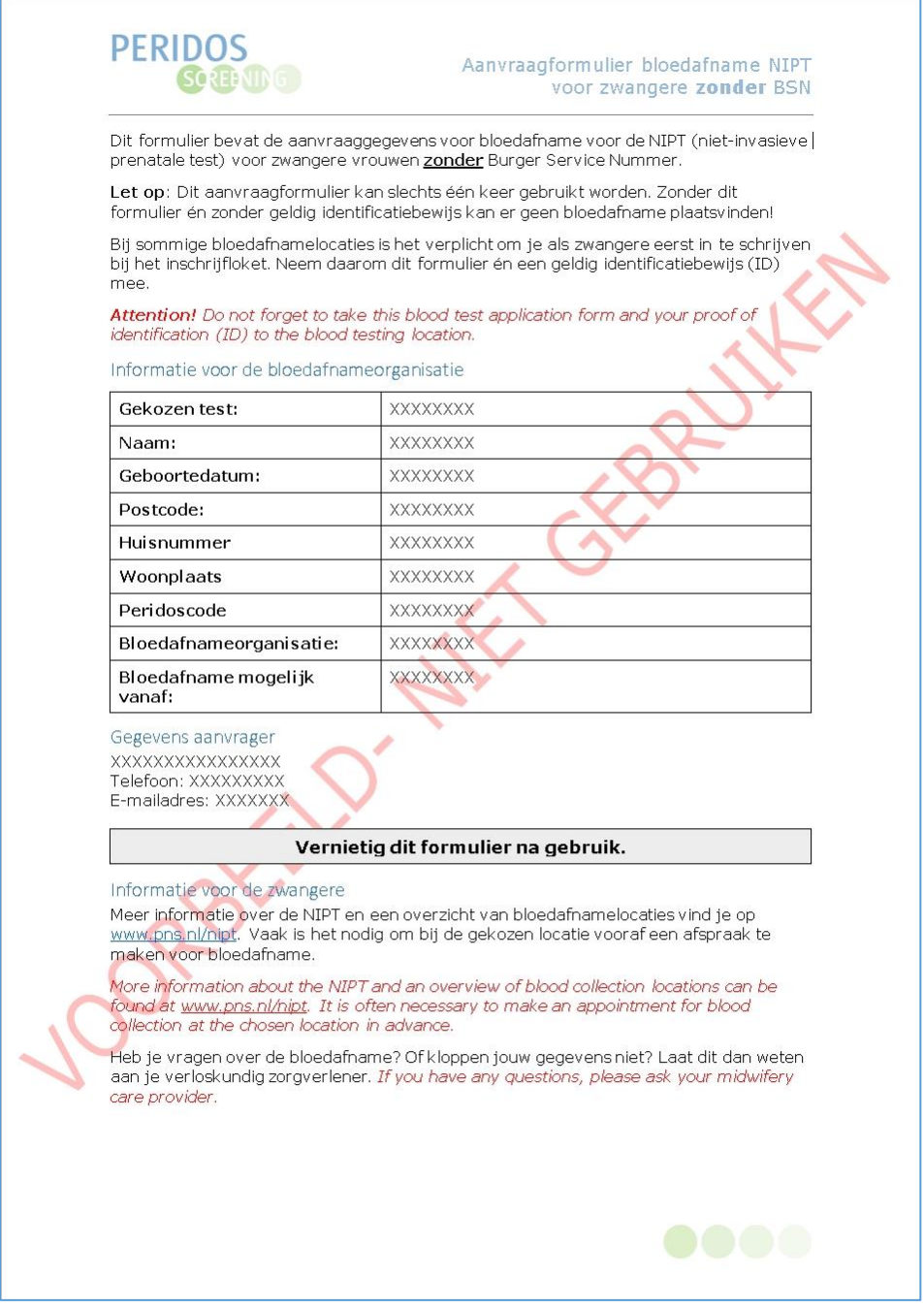

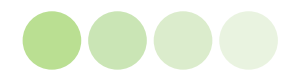